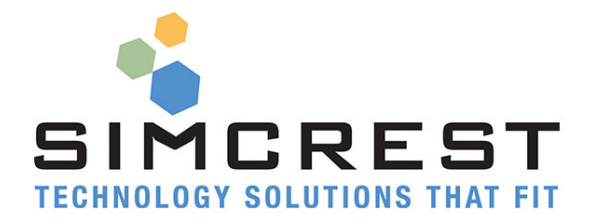

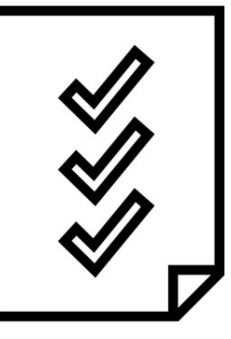

# **E-Bank Reconciliation**

Version 18.5.2.2

Setup and User Manual

For Microsoft Dynamics 365 Business Central

Last Update: January 12, 2022

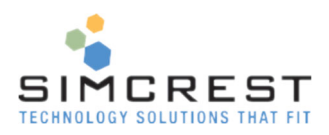

## Contents

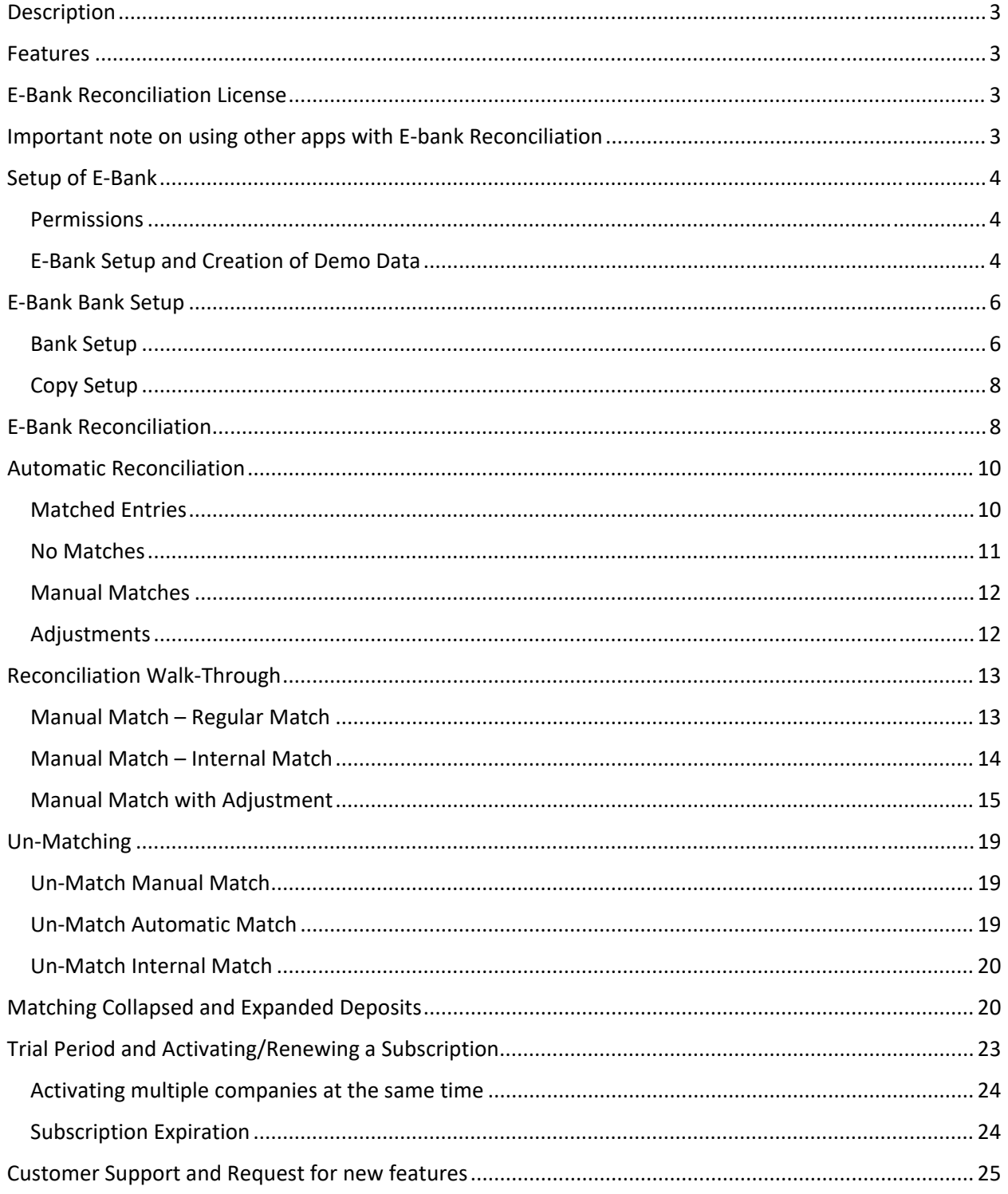

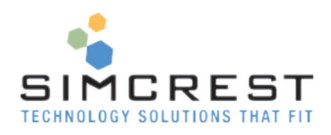

## Description

SimCrest E‐Bank Reconciliation is a time saving application that allows you to reconcile your bank account in Dynamics 365 Business Central automatically from downloaded statements. E‐Bank also easily allows you to reconcile the bank entries that it couldn't match using an intuitive interface and within a few clicks you have the entire reconciliation done.

## Features

- E-Bank is easy to use and saves you a lot of time.
- Download a statement from your bank and let E-Bank reconcile your bank ledger with the statement.
- Easy user interface let you reconcile entries that didn't match in minutes, not hours or days.
- Allows simple adjustments to the reconciliation without having to leave the page.
- Any new corrections that might be posted will automatically be loaded into the reconciliation if applicable.

## E‐Bank Reconciliation License

E‐Bank Reconciliation can be acquired as an App in the Extension Market Place inside Dynamics 365 Business Central. Just click Free trial to install and try out the solution. The trial will last for 30 days. A subscription can be purchased from SimCrest. See later section how to subscribe.

## Important note on using other apps with E‐bank Reconciliation

If you are using or plan to use other apps with E‐bank reconciliation, make sure that these apps do NOT create several check ledger entries for one bank account ledger entry.

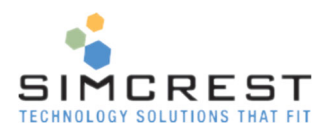

Departments/E-Bank Reconciliation

## Setup of E‐Bank

There are a few steps needed to get E‐Bank to work.

#### **Permissions**

A permission set for E‐Bank is created when the Extension is installed. It's called 'SIMCREST E‐BANK'.

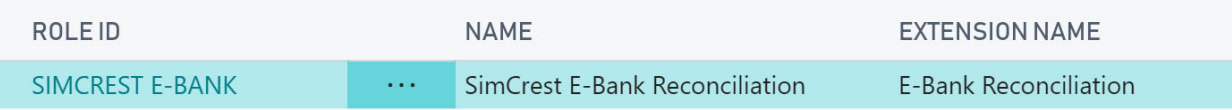

Assign this permission set to all the users that should have access to E‐Bank.

#### E‐Bank Setup and Creation of Demo Data

If you like to setup demo data to go through this scenarios in this manual, you will have to go to E‐Bank Setup. Subscription details are also listed on the setup page.

#### Search for E‐Bank Setup in the search bar:

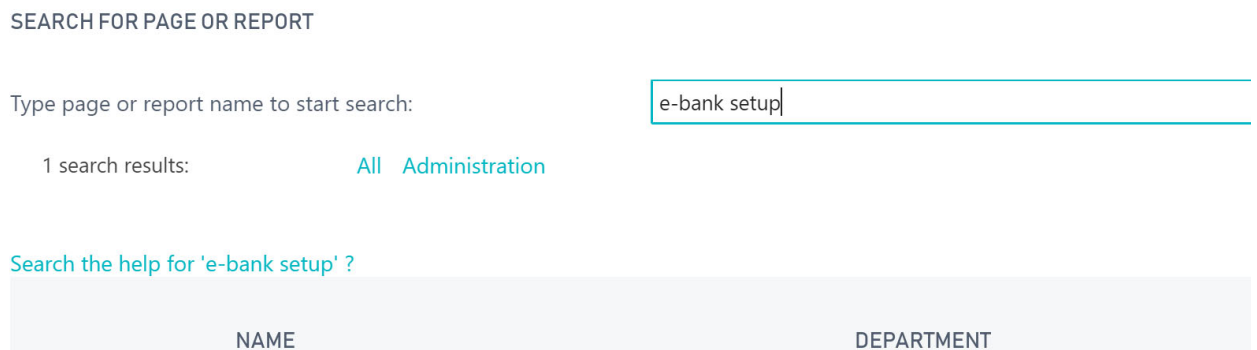

#### Click E‐Bank Setup and the following page is shown:

**E-Bank Setup** 

 $b^{\sharp}$ 

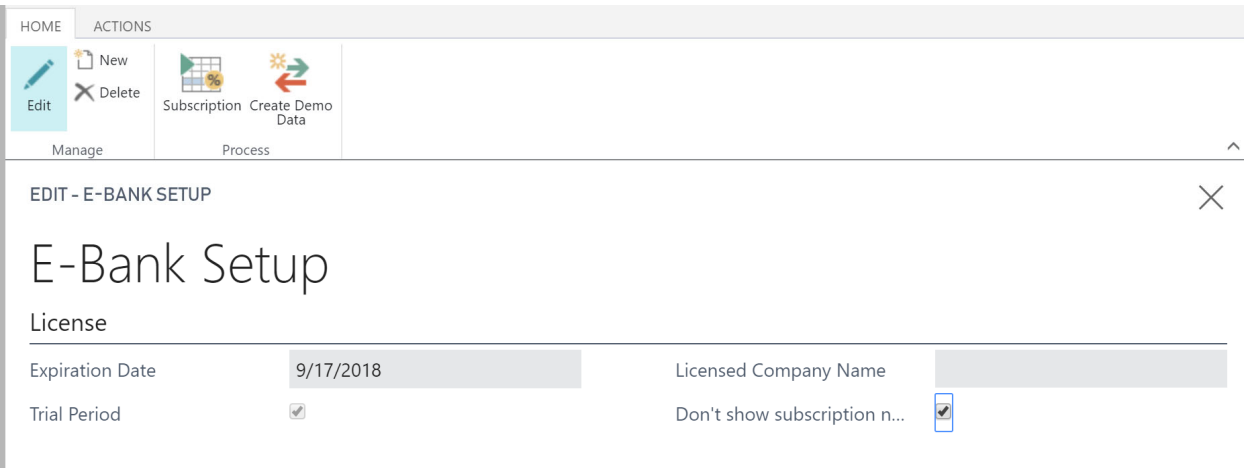

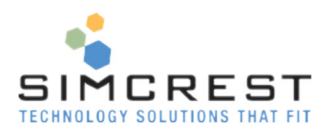

Here is an explanation for all the fields:

Expiration Date

This is the expiration date of the App. After the expiration date, E‐Bank will no longer be calculated. The solution will warn you 15 days in advance unless "Don't show subscription notifications" is checked.

- **•** Trial Period If checked, this is a trial version. All features can be used.
- Licensed Company Name

This is the company name used to activate the license. It should be the same as the name of the company in Dynamics 365 Business Central. If the company name is not the same as this field and the Trial Period is unchecked, the E‐Bank system will stop working.

• Don't show subscription notifications This will turn off all notifications from the subscription system like the message below. X Thank you for trying out the E-Bank Reconciliation app. Your trial period expires in 27 days. Contact SimCrest, Inc. for a subscription. Contact us

Actions in the Ribbon at the top of the setup page:

• Subscription

The Subscription action in the top left corner of the ribbon will be covered later under Subscriptions.

Create Demo Data

This action will create the demo data used in this manual. It will ONLY be available with company names starting with "CRONUS". Any other company name will not be allowed for this action to successfully complete. If you don't have a CRONUS company, you create a new company called "CRONUS E‐BANK TEST" or similar as long as it starts with CRONUS. Remember to select Evaluation – Sample Data like below:

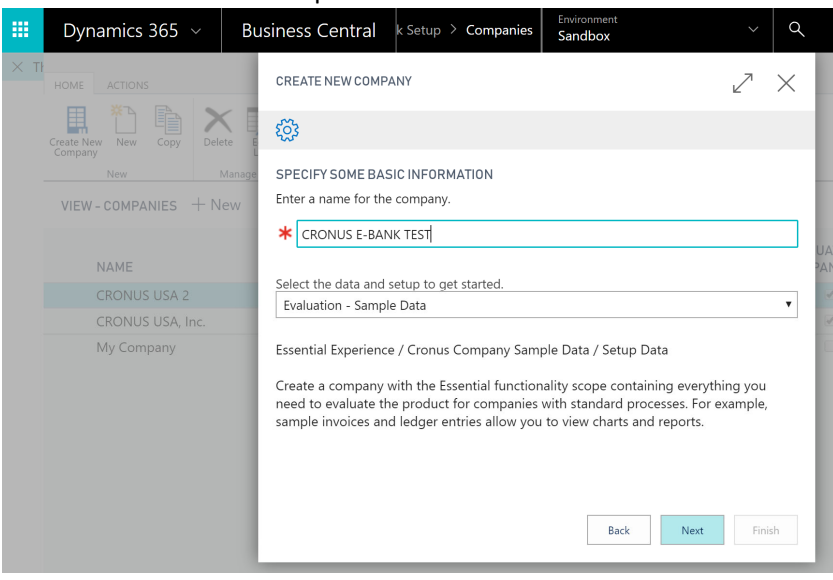

Once the new company is created, run the Create Demo Data action. You should be a super user to run this action.

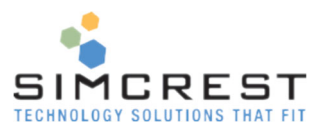

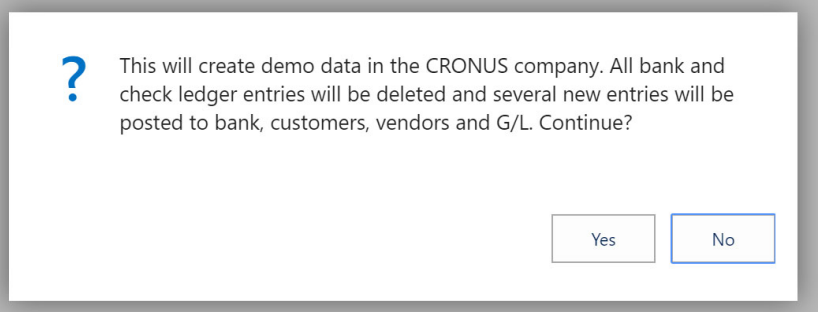

Since the action will delete bank ledger and other tables to prepare the demo data, we suggest that you delete the company afterwards.

Once the demo data has been created, you will be able to run the scenario in this manual. Once you are done with the scenario, you can create the demo data again to run the scenario again.

## E‐Bank Bank Setup

Each bank account must be set up for E‐Bank. Go to each bank account that you plan to reconcile and click E‐Bank Setup:

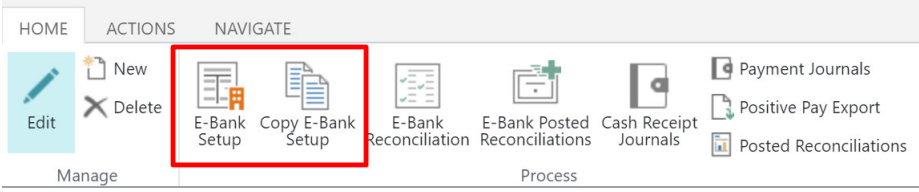

EDIT - BANK ACCOUNT CARD

# CHECKING · World Wide Bank

General

- E‐Bank Setup This will show the setup page for E‐Bank
- Copy E-Bank Setup Copy the E‐Bank setup from one bank to another

#### Bank Setup

Click on E‐Bank Setup to set E‐Bank up:

EDIT - E-BANK ACCOUNT SETUP CHECKING

 $\times$ 

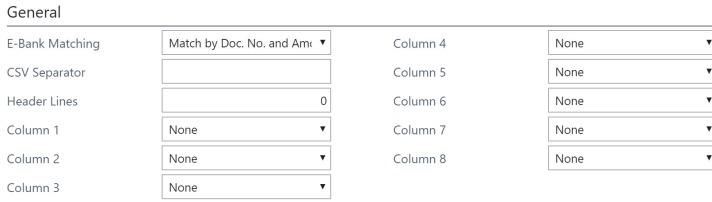

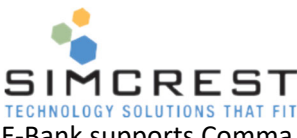

The setup page defines the bank statement file you are getting from your bank. E‐Bank supports Comma Separated files (CSV files).

Here are the fields in the Setup page:

● E-Bank Matching

There are two options:

- o Match by Doc. No. and Amount then by Amount This option will try to match by document number and then by amount. If E‐Bank can't match the document number and the amount, it will try and match by amount only.
- o Match by Doc. No. and Amount only This option match by document and amount. If no match is found, they entries will not be automatically matched.
- CSV Separator

Here you specify the separator. The most normal separator is **,** (comma). Some formats are using semi‐colon. Upon installation of the App, comma is entered automatically. Adjust as needed.

Header Lines

This is used to indicate how many lines of the import file that should be ignored. Typically, the file will have descriptive elements at the top of the file. See below for an example of a header

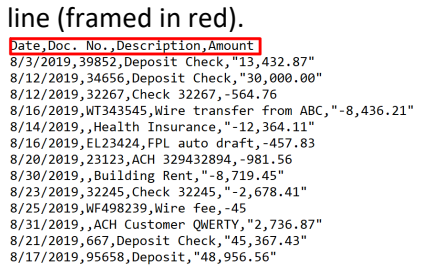

● Column 1-8

The options are: None, Date, Document No., Description, Amount, Debit, Credit. Each column in the file needs to be mapped to one of these type. If there is no column data or you like to ignore a column, use None as the option. You may have to edit the file from the bank if it has more than 8 columns.

To follow the scenarios in this manual, use the following setup for bank account CHECKING. We use comma as the separator (may be hard to see below).

EDIT - E-BANK ACCOUNT SETUP

 $\times$ 

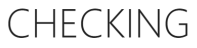

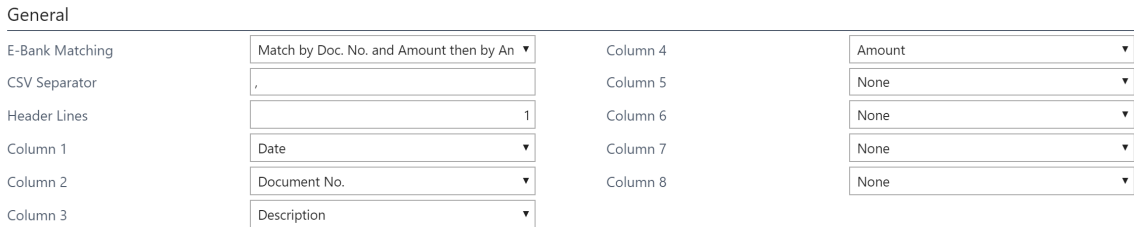

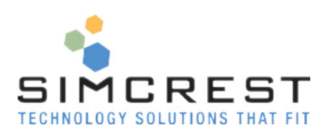

#### Copy Setup

By clicking this action, you can copy the setup from one bank to another:

VIEW - E-BANK COPY SETUP

#### CHECKING · World Wide Bank Copy From Bank Account CHECKING To Bank Account

Fill out the bank account that the setup should be copied to and close the page to copy.

## E‐Bank Reconciliation

The reconciliation of your banks is done separately from the standard reconciliation features of rthe system. Search for E‐Bank:

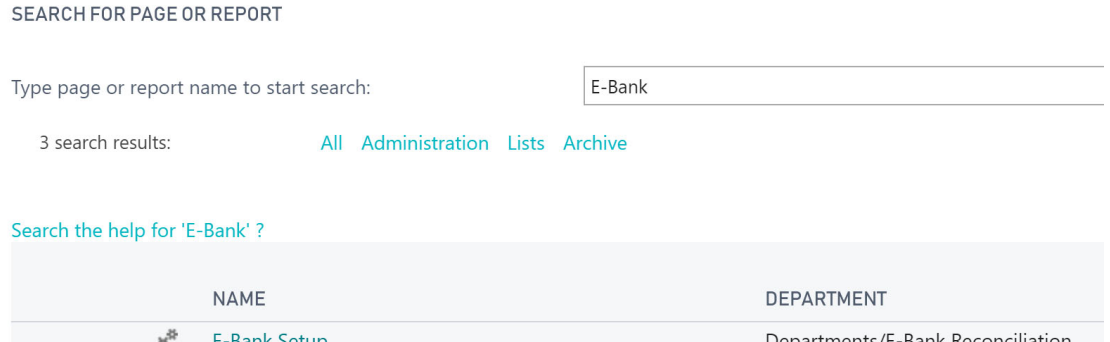

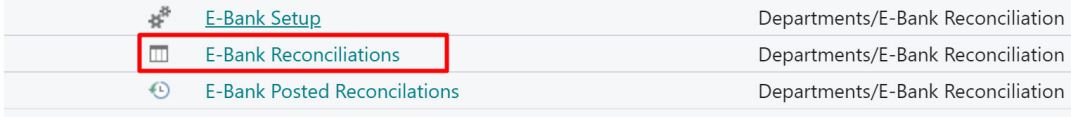

#### Click New and fill it out like this:

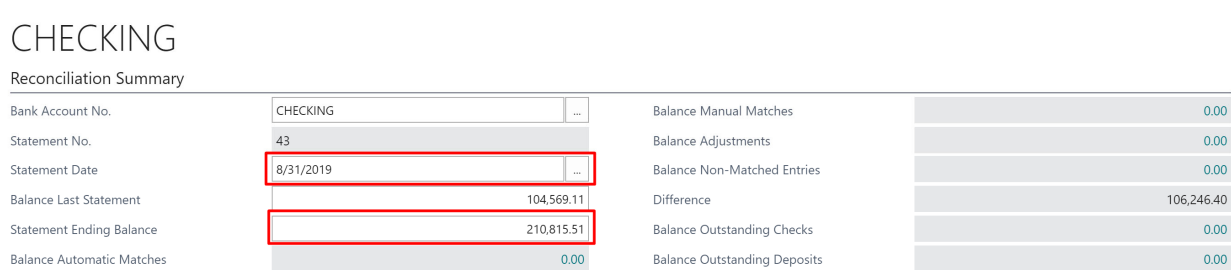

Here are the fields displayed in the reconciliation summary:

- Bank Account No. This is the bank we are reconciling. You can only have one reconciliation open per bank account.
- Statement No. This is the next Statement No. It defaults in from the Bank Account Card and cannot be edited.

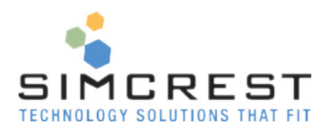

- Statement Date The date of the bank statement file you downloaded from your bank.
- Balance Last Statement This is the balance of your last statement. This default from your bank account but can be edited if incorrect. We suggest that you check the statement balance on the bank account to make sure it's correct.
- Balance Automatic Matches This is the sum of all automatic matches. When the E‐Bank performs an automatic reconciliation, this field will show the sum of all automatically matched entries.
- Balance Manual Matches This is the sum of all manual matches. They are matches that are done manually by the user and this field will show the sum of all manually matched entries.
- Balance Adjustments

This is the sum of all adjustments. Adjustments are corrections to the statement that have not been posted yet. Adjustments must show zero before the Reconciliation can be posted even though the difference is zero.

Difference

This shows the difference that needs to be resolved. The difference MUST be zero for the reconciliation to post.

- Balance Outstanding Checks This will show the balance of all outstanding checks up to and including the statement date.
- Balance Outstanding Deposits This will show the balance of all outstanding deposits up to and including the statement date.

For the scenario in this manual, fill out the reconciliation summary like above.

#### Here are the actions available on this page:

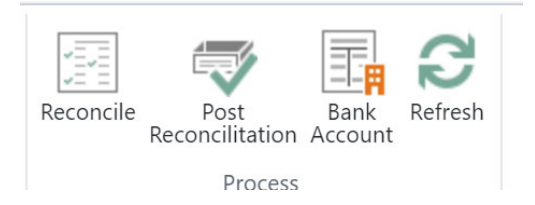

Reconcile

This starts the automatic reconciliation. If started already, it will just show the reconciliation in progress. Any new posted entries to the bank within the statement period will automatically be inserted.

Post Reconciliation

This will post the reconciliation. The difference will be re‐calculated just before E‐Bank tries to post the reconciliation. It will create a posted reconciliation and close all bank and check ledger entries that were reconciled.

• Bank Account

Quick navigation to the bank account page.

• Refresh

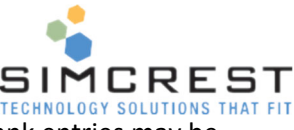

Refreshes the page and recalculates the difference, if applicable. New bank entries may be added to the non-matched area. This is only used, when you reconcile and come back to this page without leaving it.

## Automatic Reconciliation

Click Reconcile. An empty page should show up since we have not started the reconciliation yet.

There are three distinct areas (from top):

Menu

Contains menus and actions for the different types of entries

• Ribbon

Contains actions

 Reconciliation area (all collapsed below) This is where the reconciliation takes place

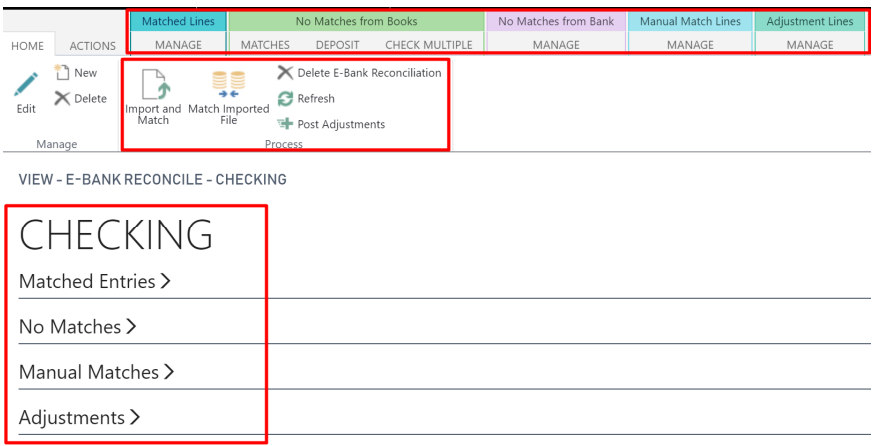

Let's import a file. The demo statement file can be downloaded from SimCrest's website here (http://simcrest.com/bc/ebank/SimCrestEbankDemoStatement.csv).

- Click Import and Match
- You will get a warning that your current reconciliation will be deleted. Click yes to continue.

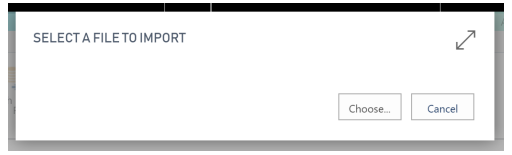

Click Choose… and pick this file:

Ba SimCrestEbankDemoStatement.csv

Let's go through each section in more detail.

#### Matched Entries

This shows all automatically matched entries from the bank statement to the books. We use bank and book terminology here. Bank entries are from the bank statement we downloaded. Book entries are loaded from the bank ledger in the system.

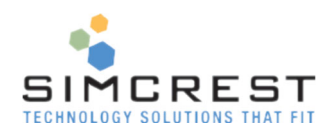

**Matched Entries** 

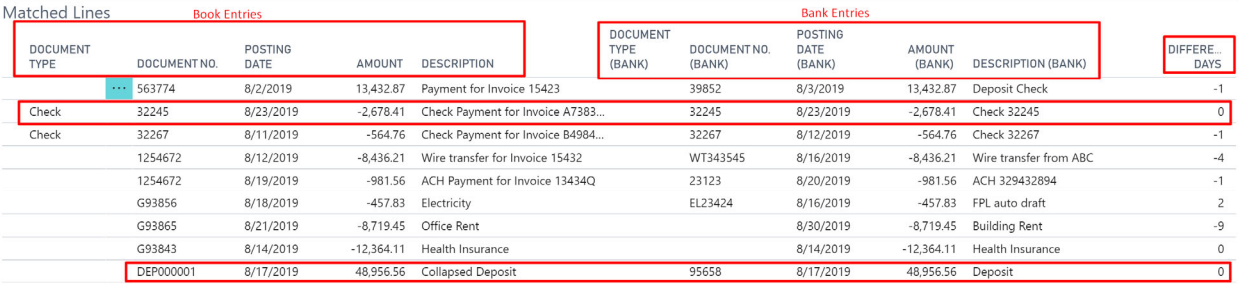

The five left columns are Book details. The five next columns are Bank details. Last column shows the difference in days between the posted book entry and the imported bank entry. If the number of days is long apart, the match might be a mistake we need to correct.

Notice the check entries. They are marked with Document Type = Check.

Notice the Collapsed deposit at the bottom. When deposits in Dynamics 365 Business Central are posted, each line in the deposit becomes a bank ledger entry on the bank account in the system even though the deposit we made in the physical bank ended up as one entry on our statement. E‐Bank can figure out how to collapse these deposits and match them correctly. If needed you can expand collapse deposits (more about this later).

Usually there is little to do I this section unless something is wrong. If a match was incorrect, you can un‐ match it. This will be covered later.

#### No Matches

This section shows the entries that E‐Bank couldn't match. You will have to manually match these entries and/or make adjustments if needed. The goal is to have no entries left in the "No Matches from Bank" section to the right. You cannot post a reconciliation if there are entries in this section.

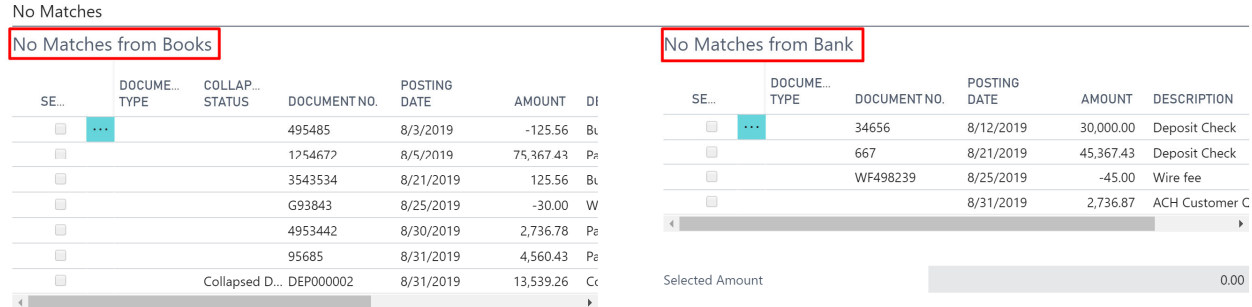

The No Matches from the books are on the left. We will do manual matching a little later.

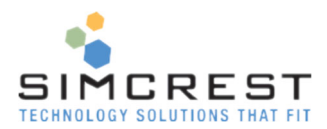

### Manual Matches

This section shows manual matches that you have done.

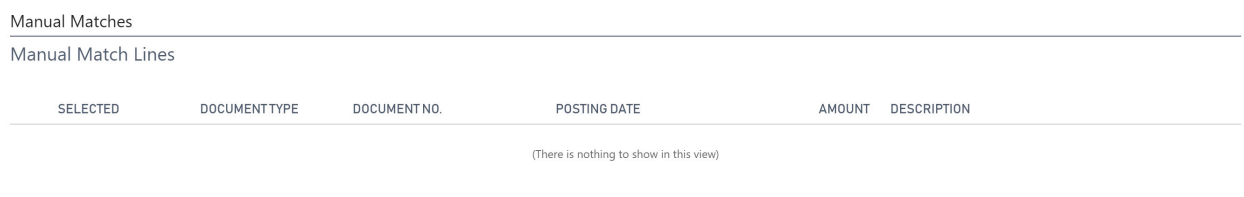

Since this is a new reconciliation we are not seeing any entries here yet.

#### Adjustments

This section is used to make simple adjustments to the reconciliation.

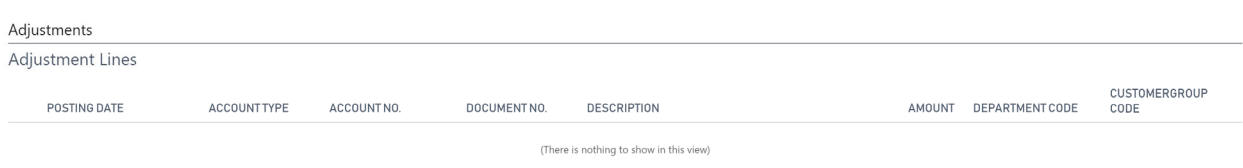

The adjustments will be posted as general ledger entries and loaded automatically into the reconciliation. More on that later.

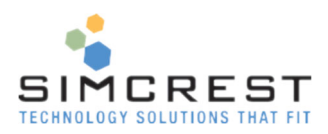

## Reconciliation Walk‐Through

We need to edit the reconciliation to be able to match entries. Click Edit.

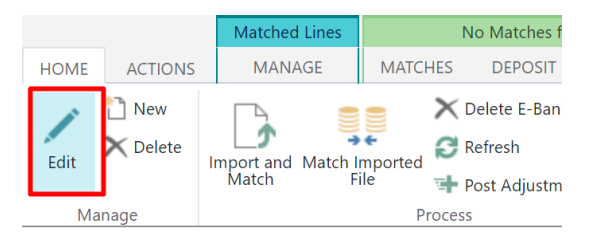

**EDIT - E-BANK RECONCILE - CHECKING** 

#### Manual Match – Regular Match

Scroll down to the No Match section (collapse the matched section of needed):

Notice the entries marked below. We found out that an entry in our books was posted as two entries in the bank. Select the entries, by clicking in the select column on the three entries like below. Notice the selected amounts match in each section. They MUST be equal or you can't do a match.

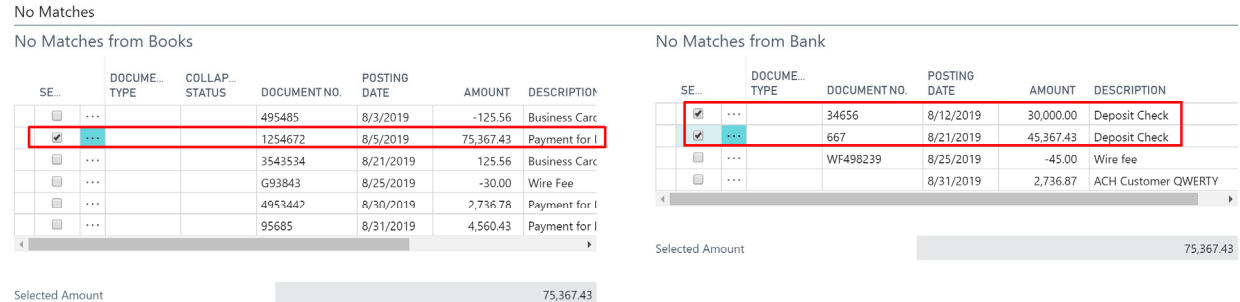

Once selected click Match from the "No Matches from Books" menu

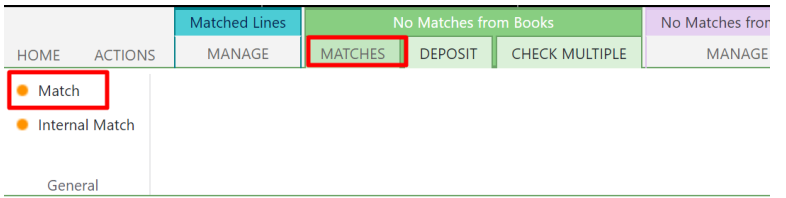

Click Yes to match the entries.

If you matched something wrong, you can un-match them again and they will move back to the nonmatched section. We will try this later.

Look in the manual match section.

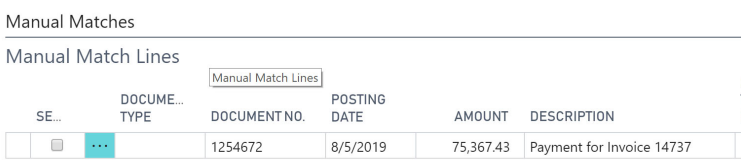

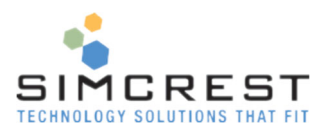

Our match moved here.

#### Manual Match – Internal Match

Let's go back to the reconciliation under No Matches. Notice the two entries selected below.

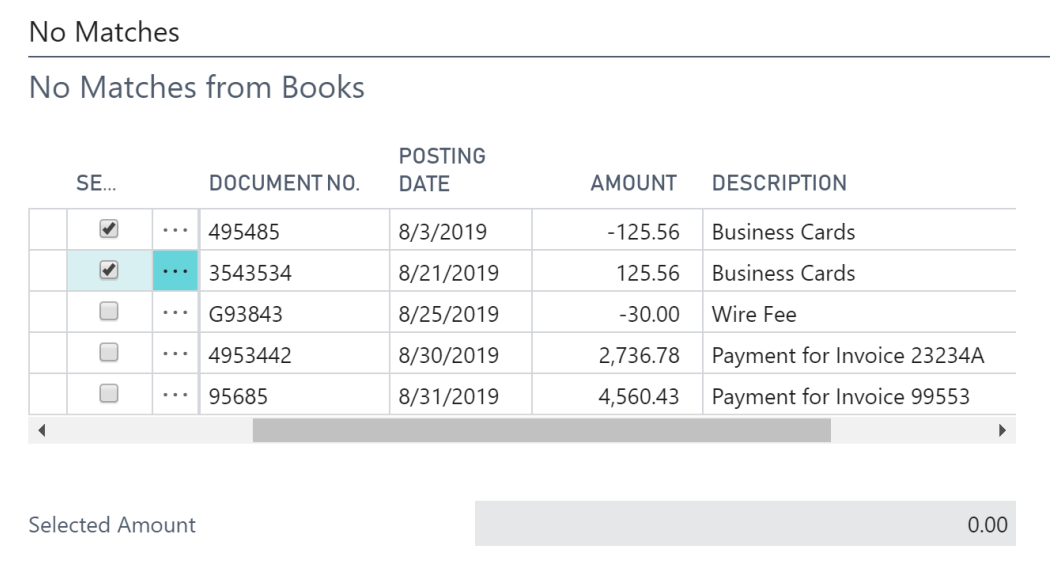

These entries can be matched internally because they are both on our books and not related to any entries on the bank side.

Click Internal Match and confirm.

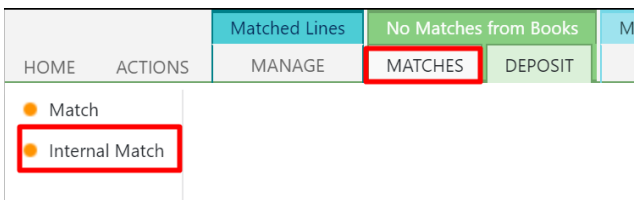

Here are the resulting manual matches. They can also be unmatched if needed.

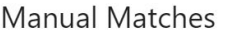

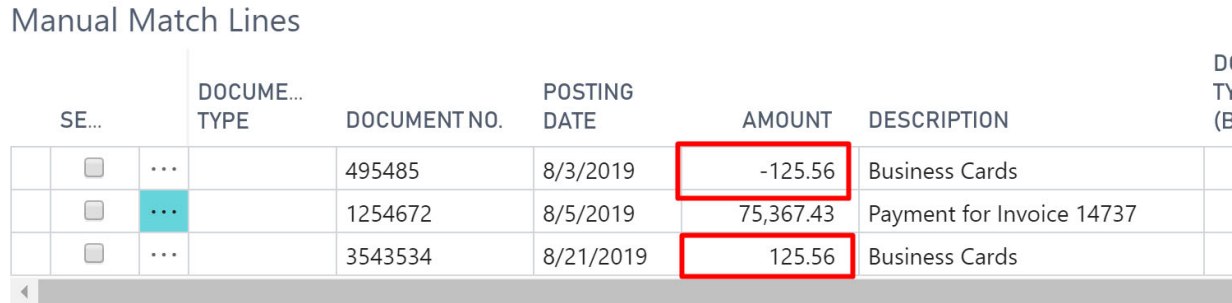

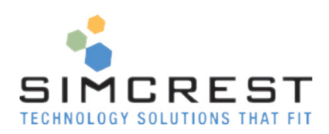

### Manual Match with Adjustment

#### Let's look at the entries selected below.

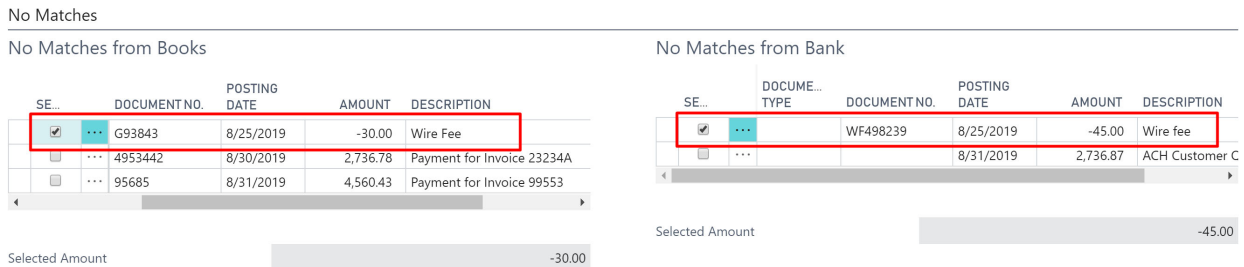

It looks like we posted a wire fee at \$30 instead of \$45. We need to make an adjustment to get these matched. We do this by entering and adjustment and posting it. Fill it out like below.

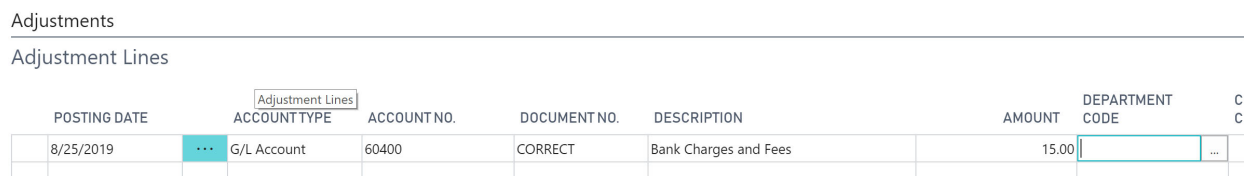

An adjustment line is essentially a light general journal line. The entry above will debit the additional \$15 to the expense account and credit the bank account we are reconciling. You don't need to enter any bank. The posting date must be before or on the statement date or an error will be shown.

Post the adjustment and confirm.

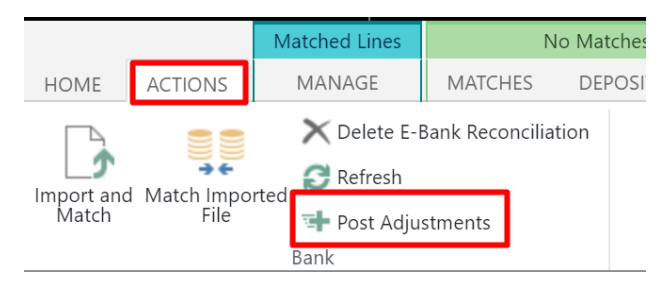

#### EDIT - E-BANK RECONCILE - CHECKING

Once you post the adjustment, the new entry will load automatically into No Matches from Books:

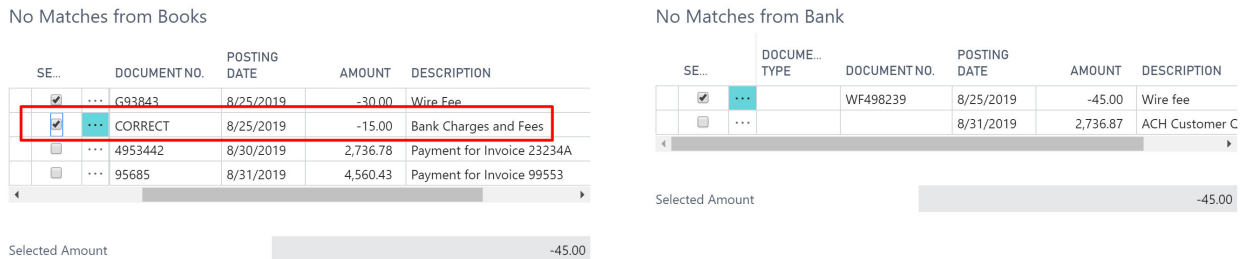

Check the new entry like above and match the entries.

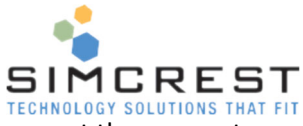

You can enter as many adjustments that you like and post them all in one batch or post them one at a time. It's up to you. You can only do so much under adjustments. If you need to post sales documents or post and apply payments to customers or vendors, you will need to do that in Dynamics 365 Business Central and come back to the reconciliation and click Refresh to populate the No Matched from Books section with the new entries you just made.

This is what we have left to match now:

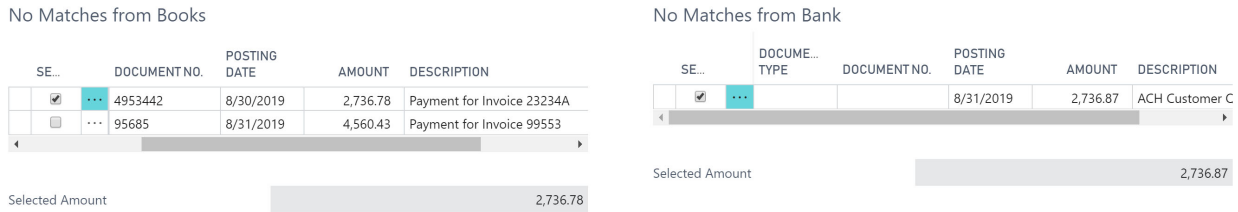

These two entries look like the cents were slightly off. We need to make another adjustment to get this fixed.

Adjustments

Adjustment Lines

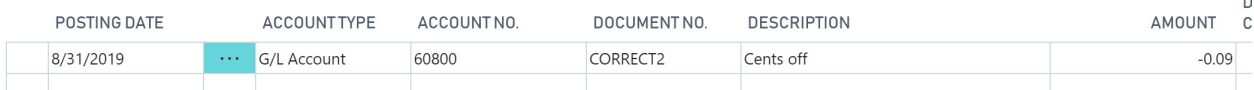

Post the adjustment and go to match the last entry.

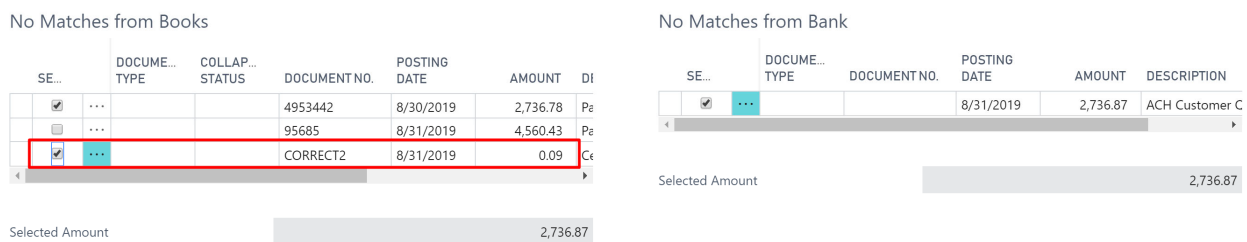

Match these entries and you should be left with this section:

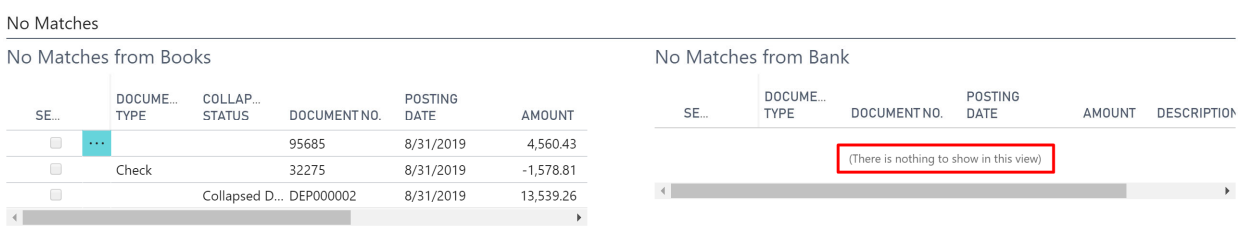

Notice that the No Matches from Bank section is empty. This was our goal. We are done. The entry in the books section will most likely be on the next statement from the bank and we can match at that time.

Close the Reconciliation and return to the summary:

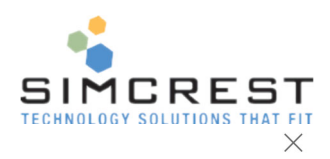

VIEW - E-BANK RECONCILIATION CARD

## CHECKING

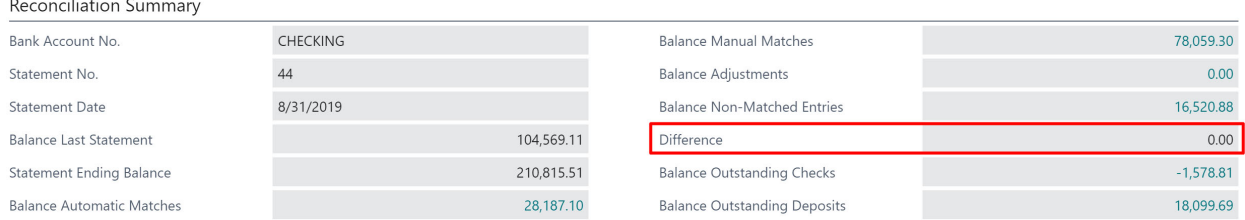

Notice that the difference is zero as it's supposed to be. Adjustments are also at zero. The reconciliation can be posted now. Click Post Reconciliation.

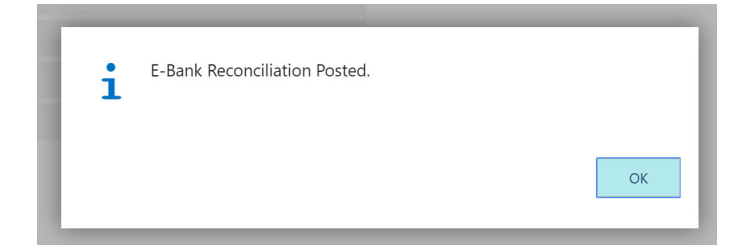

Once the reconciliation is posted it, you can see the posted reconciliation from the bank card.

Find the E‐Bank Posted Reconciliation you just posted (Statement No. will be different than below)

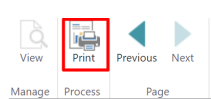

VIEW - E-BANK POSTED RECONCILIATION

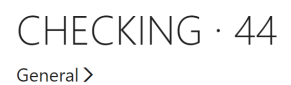

Lines

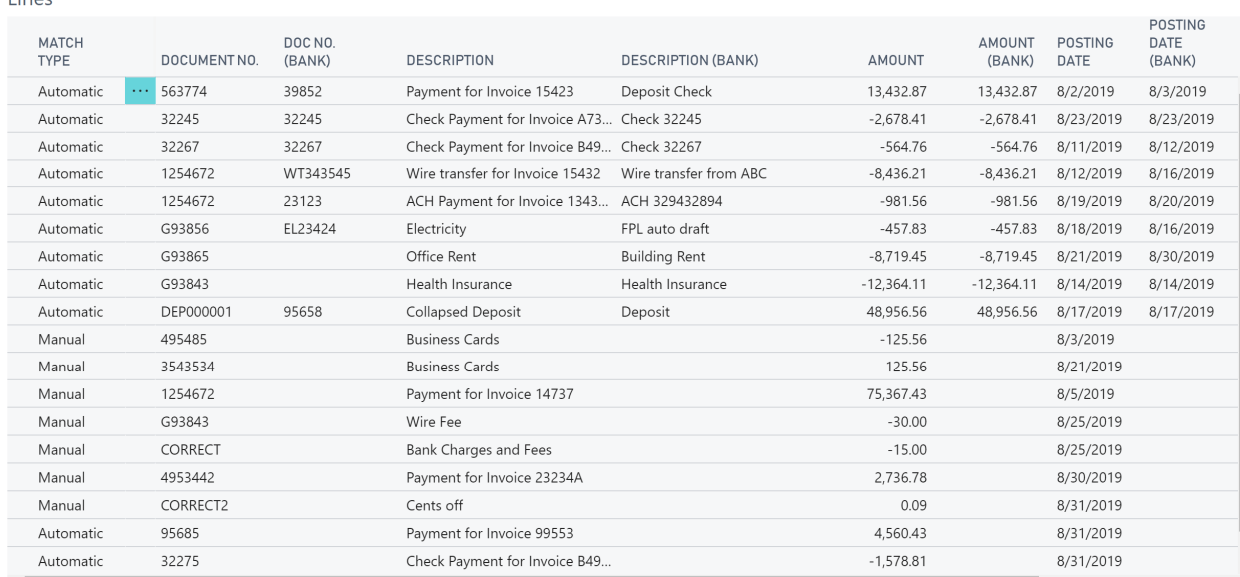

 $\mathcal{L}$ 

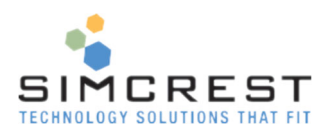

#### You can print the reconciliation also. Click Print. See example below.

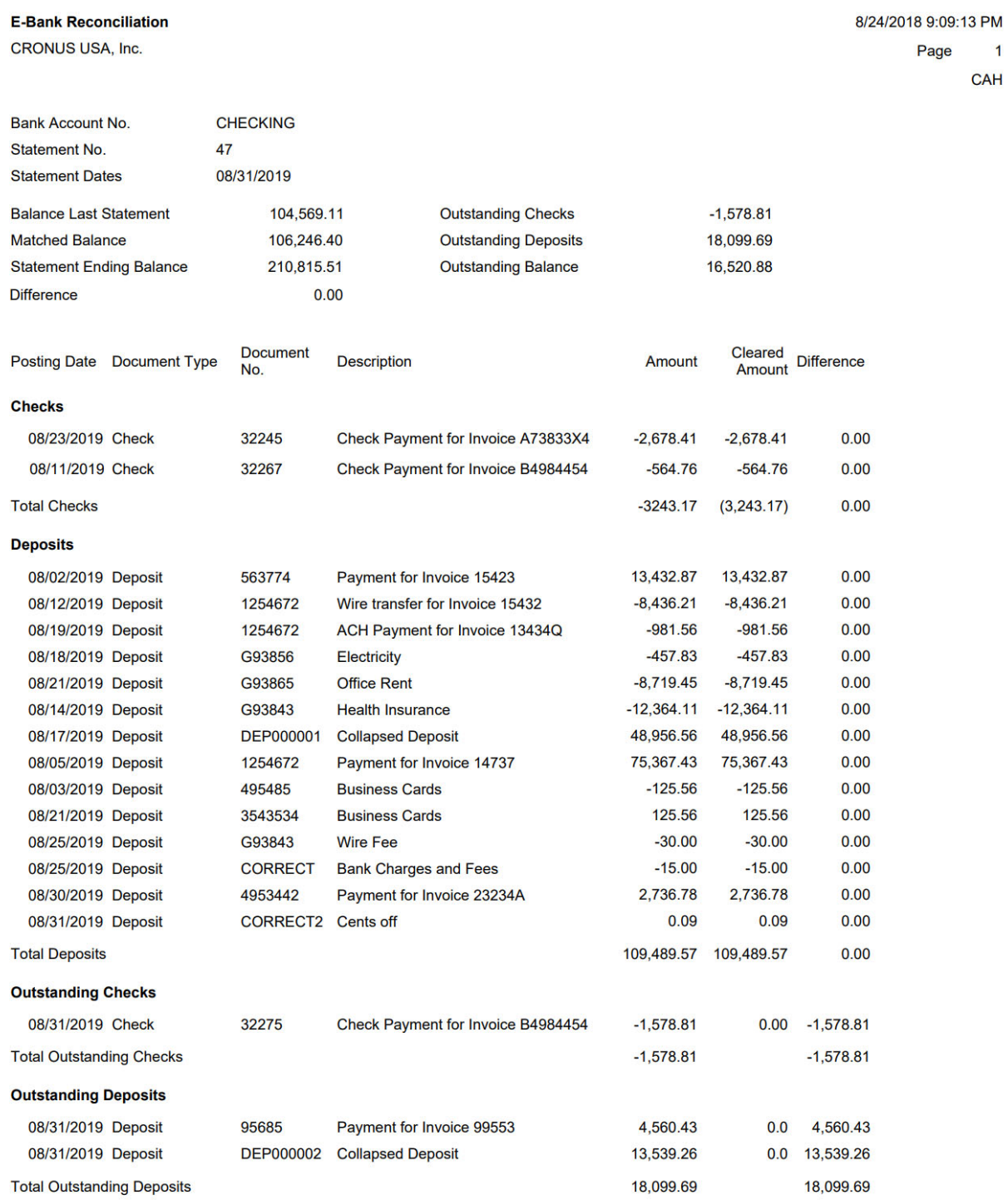

The scenario is now complete. The rest of this manual handles more special issues that may arise during a reconciliation.

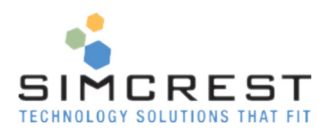

## Un‐Matching

If you accidentally match the wrong entries, you can un‐match them and match a different way if you like.

## Un-Match Manual Match<br>Manual Matches

Manual Match Lines

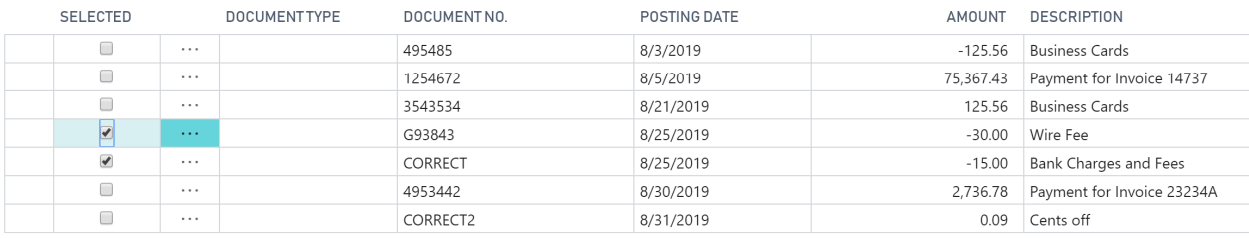

Since these two entries are linked, you will notice the entry that that is linked also gets selected. Click Un‐match.

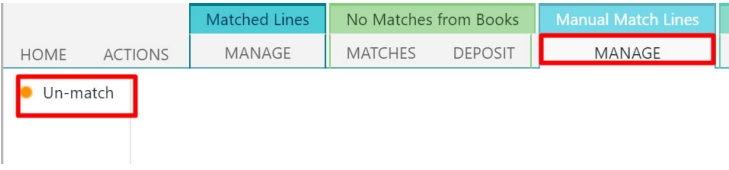

Here is the result. The entries moved up to the No Match section again.

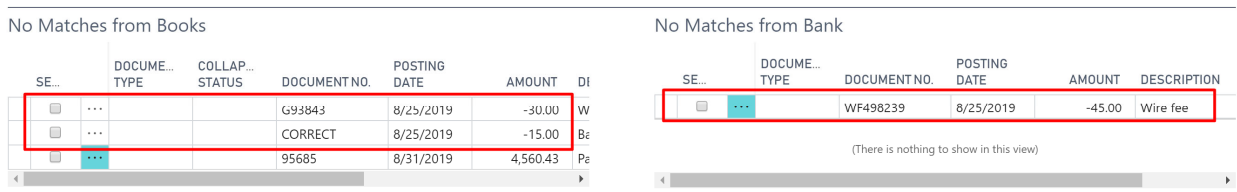

#### Un‐Match Automatic Match

You can also un‐match automatic matches.

#### Here we marked an entry under Matched Lines:

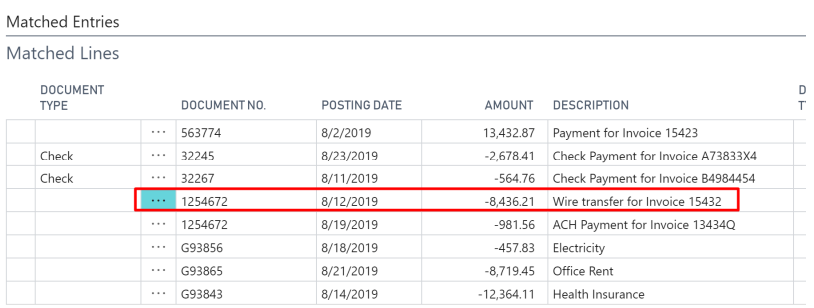

Click Un‐Match.

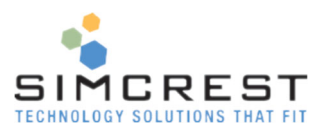

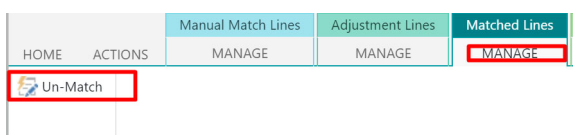

#### The result is that the entries move to the non-match sections.

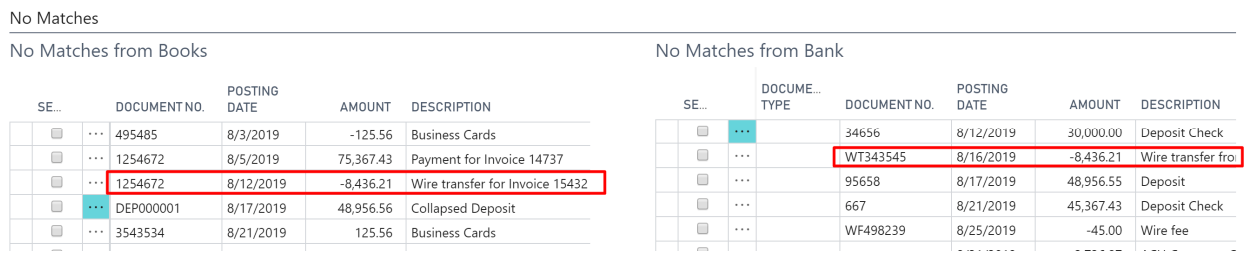

#### Un‐Match Internal Match

It's also possible to un-match an internal match. Select the entries. Since they are linked, when selecting one, the other one gets selected automatically.

Manual Match Lines

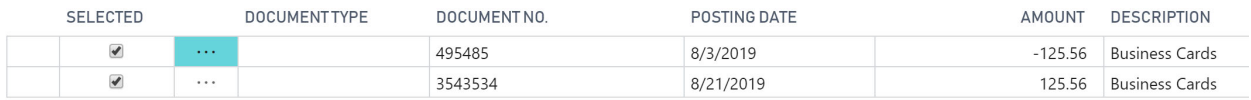

#### Click Unmatch

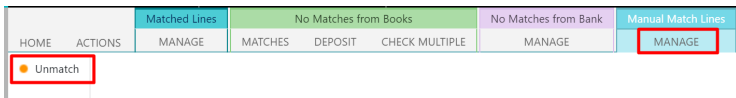

#### The result is shown below. They moved back to the non‐matched section again.

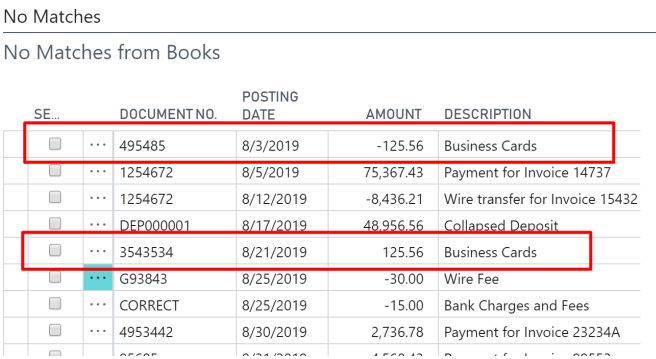

## Matching Collapsed and Expanded Deposits

Deposits are special entries because they usually consist of several deposit lines. Each deposit line is posted as a payment to the bank ledger in Dynamics 365 Business Central. So, a deposit with three lines will post three bank ledger entries in the system. This can become an issue because the deposit is usually posted as one entry with the physical bank. E‐Bank will try to match it both ways. First it will try to match each individual deposit line and then as a collapsed deposit, which would be the sum of the

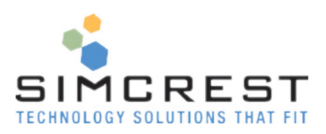

#### deposit lines. See how a deposit it made below:

VIEW - POSTED DEPOSIT - DEP000001

## DEP000001

#### General

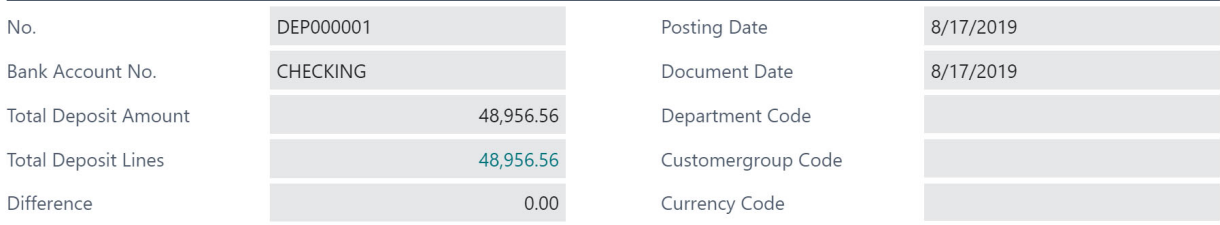

#### Posted Deposit Subform

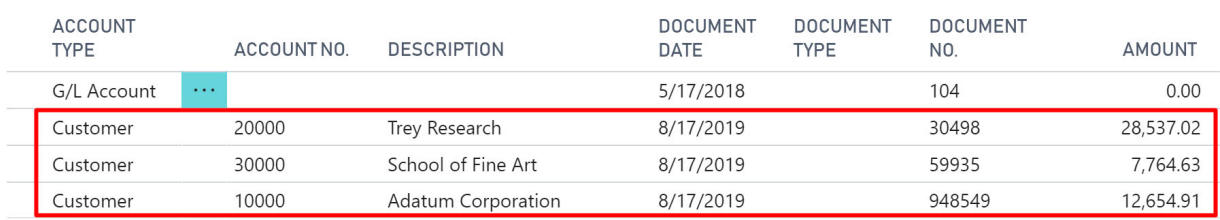

#### If a deposit is not being matched it will enter the non‐match section and it will be collapsed.

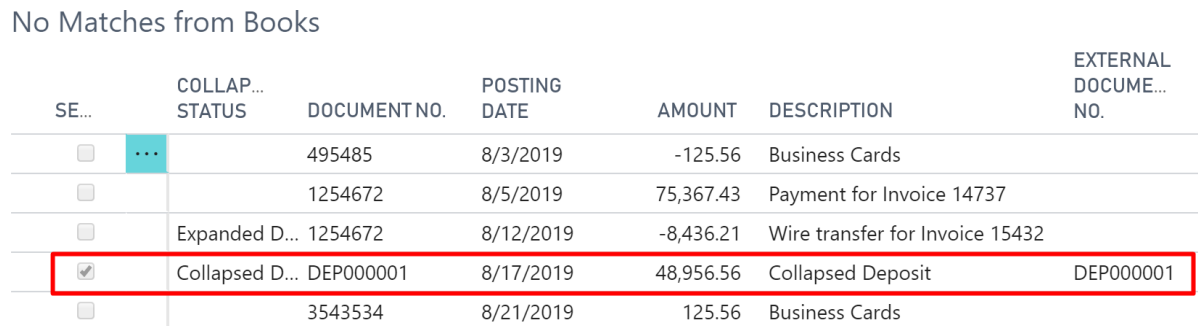

#### If you like to match against the deposit lines instead of the sum of all lines, you must expand it. Select the collapsed entry and click Expand:

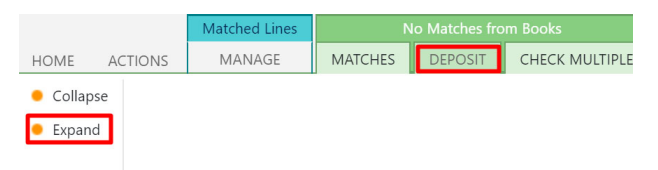

Here is the result:

BAN  $\mathsf L$ 

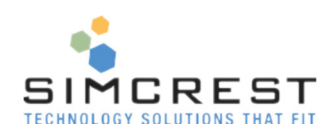

#### No Matches from Books

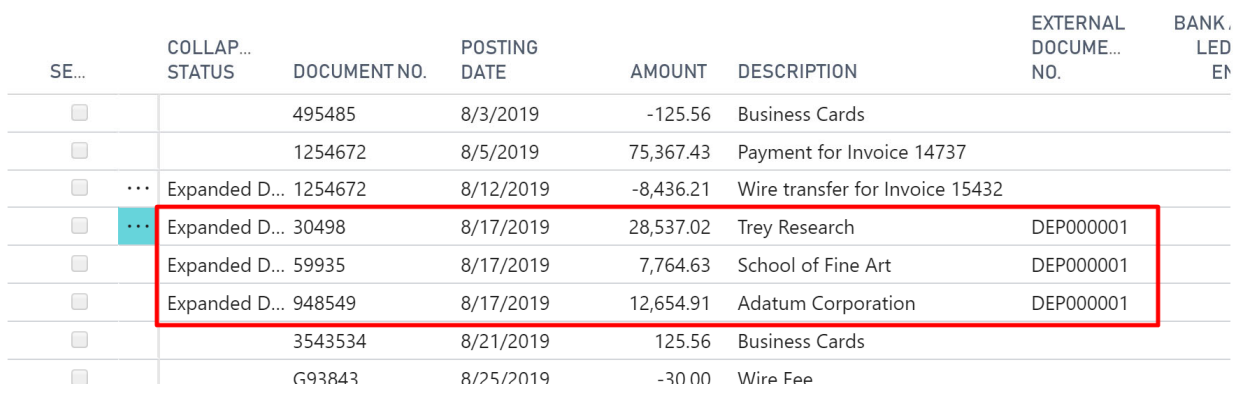

Notice that the External Document No. is set to the number of the actual deposit. Notice how the amounts match the posted deposit. You are now able to match each deposit line individually as needed.

If you like to collapse the deposit again, click one of the deposit lines and click collapse.

#### Here is the result:

No Matches

No Matches from Books

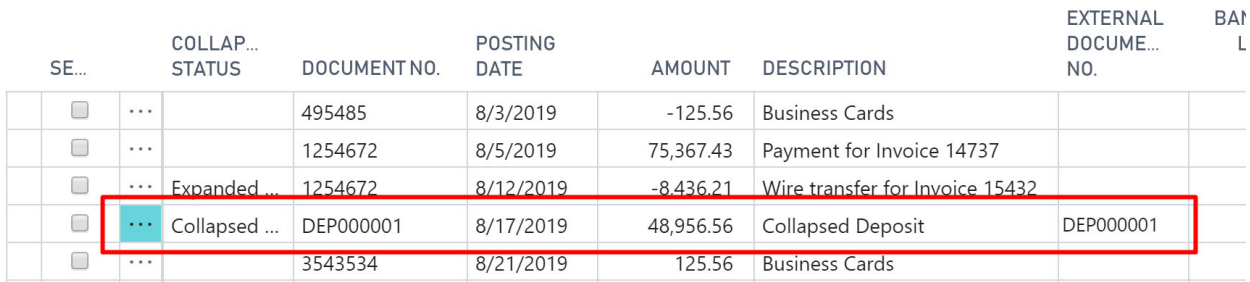

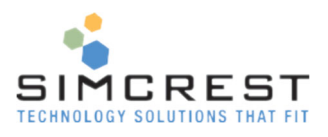

## Trial Period and Activating/Renewing a Subscription

When you have installed the E-Bank App, it will automatically run for a trail period of 30 days. During that time, you are free to evaluate the solution and there are no restrictions to the version running under the trial period.

Once the trial period has expired, the E‐Bank system will stop working. To avoid that, you need to subscribe to E‐Bank. Contact SimCrest to purchase a subscription. You can click the "Contact us" to send us a message (http://simcrest.com/ContactUs).

E‐Bank is licensed per company and is tied to the company name. You can see the company name by searching for "Companies":

#### $\Omega$  Search **XE** Edit In Excel  $\mathbf{E}$  Edit List  $\times$  Delete **New** Process **NAME DISPLAY NAME** f, **CRONUS CAH CRONUS CAH CRONUS Test new company CRONUS Test new company** Cronus USA 3 Full CRONUS USA, Inc. **CRONUS USA Configurator** CRONUS USA, Inc. My Company My Company

Pick the company name from the name column (not the Display Name) and send it to SimCrest together with the request for a subscription. Subscriptions usually run for 1 year at a time but can be customized to your specific needs.

Once purchased, SimCrest will issue you an activation code. Here is how to activate the subscription:

Go to E‐Bank Setup and click Subscription

Companies

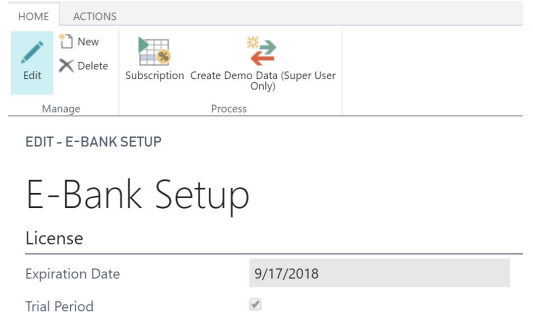

Paste the activation code into the field and click Activate Subscription

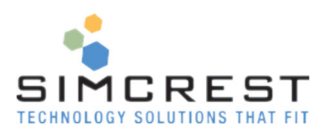

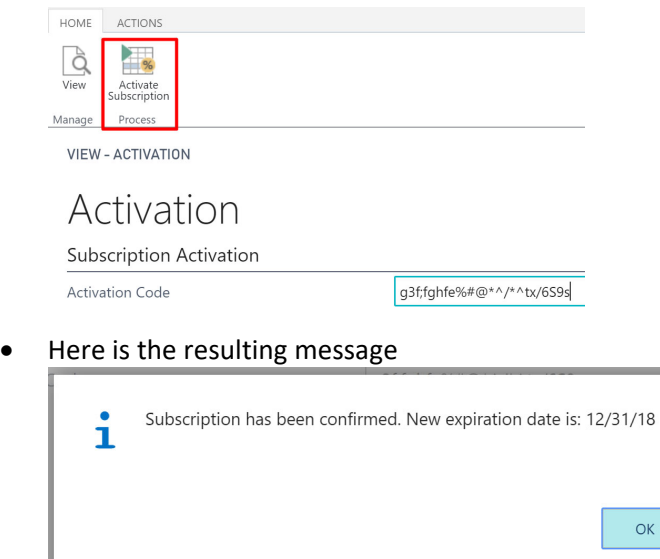

#### Activating multiple companies at the same time

If you have multiple companies that are using E‐Bank, it's possible to activate all the companies using a license import file. SimCrest will usually send these license files upon request and on each renewal. Once you receive the file activate all licenses like this:

- Click Activate Multiple Subscriptions<br>  $\Box$  Email Attachments  $\Box$  Email Log  $\overline{\mathbf{m}}$ 图 Subscription  $\vee$  $\mathbf{I}^{\prime}$  Auto Email Tools  $\vee$ **20** Activate Subscription **T** Activate Multiple Subscription 後 Initialize License and Setup Email Body Format ··············· Plain T
- Click Import Licenses and pick the license file that was provided
- All companies that have a license will show an activation code
- Click Activate Licenses and all eligible companies will be activated

There is no need to do this for each company. The above process only needs to run once and in any company you choose.

#### Subscription Expiration

If the E-Bank subscription expires the solution will no longer work. You also won't be able to access any of the E‐Bank features. We suggest you uninstall the extension if you are no longer using it.

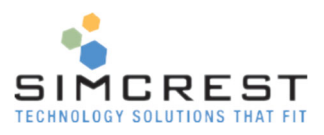

## Customer Support and Request for new features

If you have questions how to use E-Bank or have issues to report, we would love to hear from you. Please go to http://simcrest.com/ContactUs and send us a message. Use the same link if you like to request new features for E‐Bank.